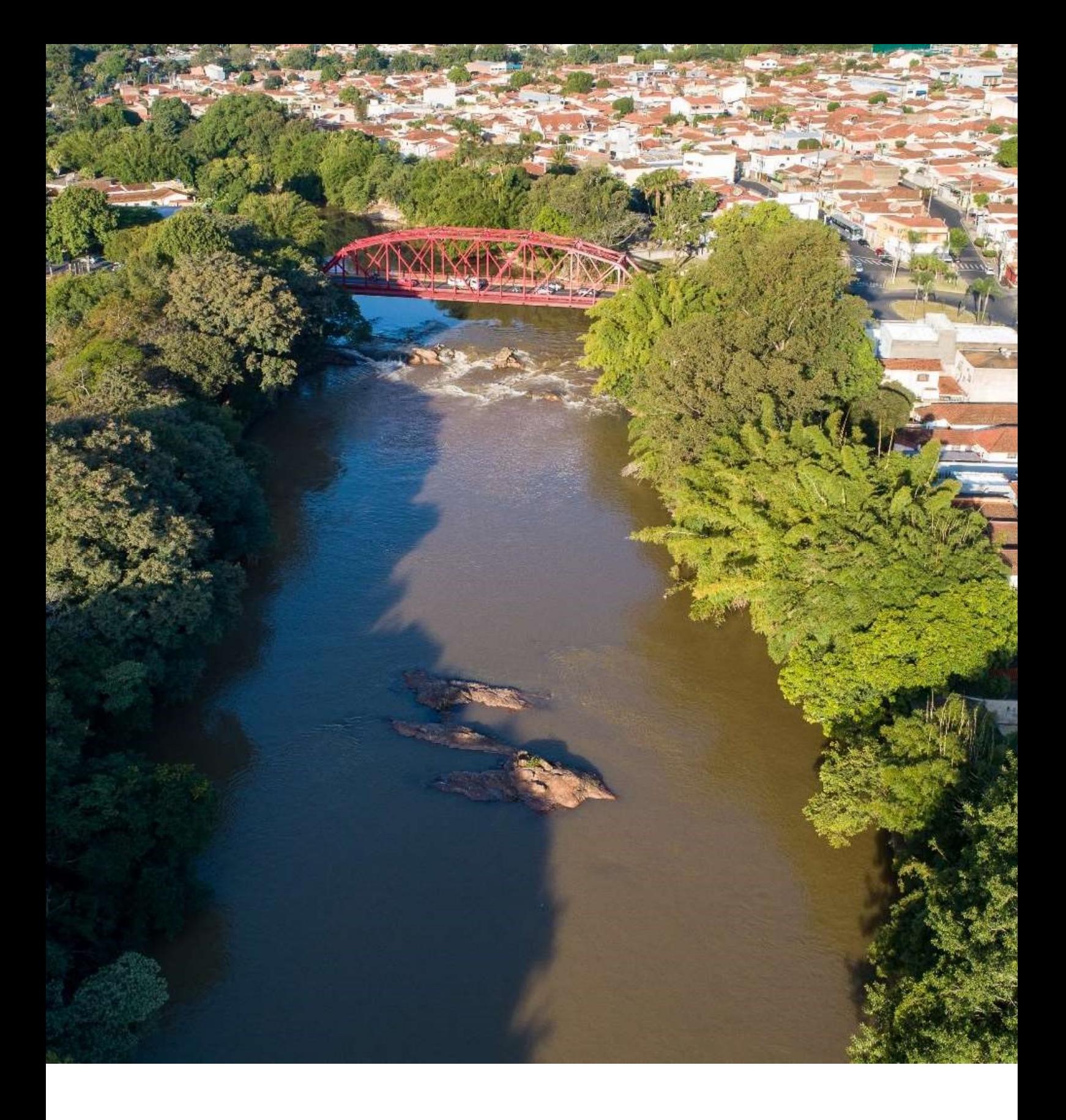

# MANUAL DO USUÁRIO

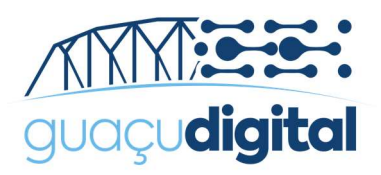

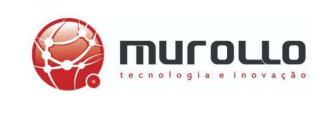

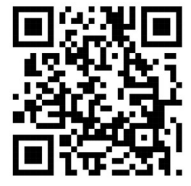

## CADASTRO

Acesse o site https://processos.mogiguacu.sp.gov.br/portal/

Faça o seu cadastrado clicando em "Não possui conta? Faça seu cadastro!".

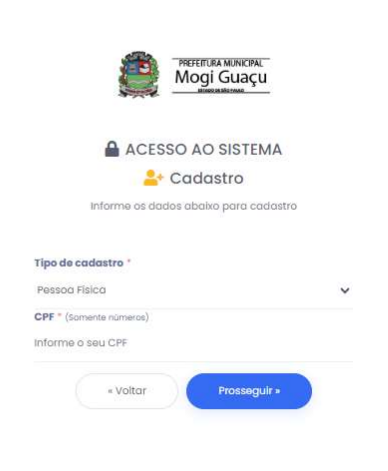

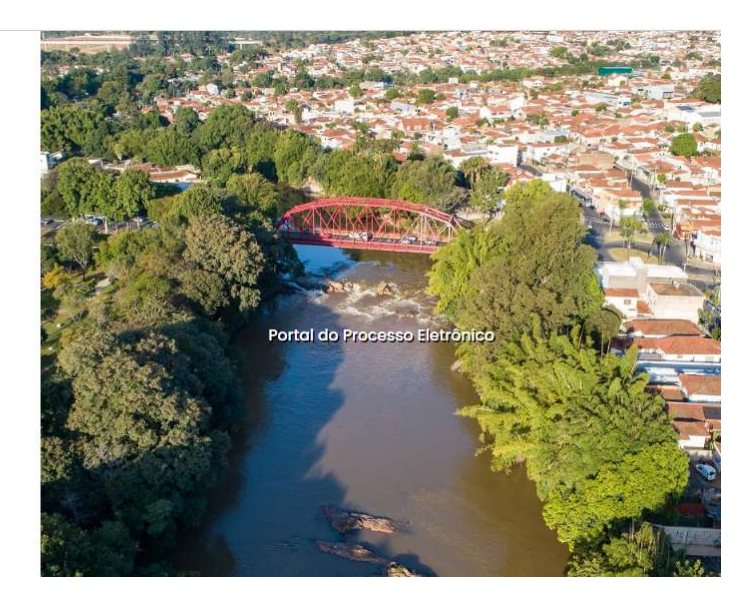

Após o cadastro, será enviado o pedido de confirmação para o e-mail informado.

#### Clique no link para confirmar!

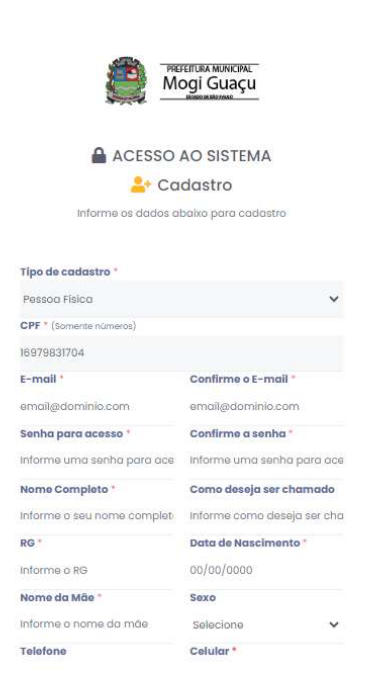

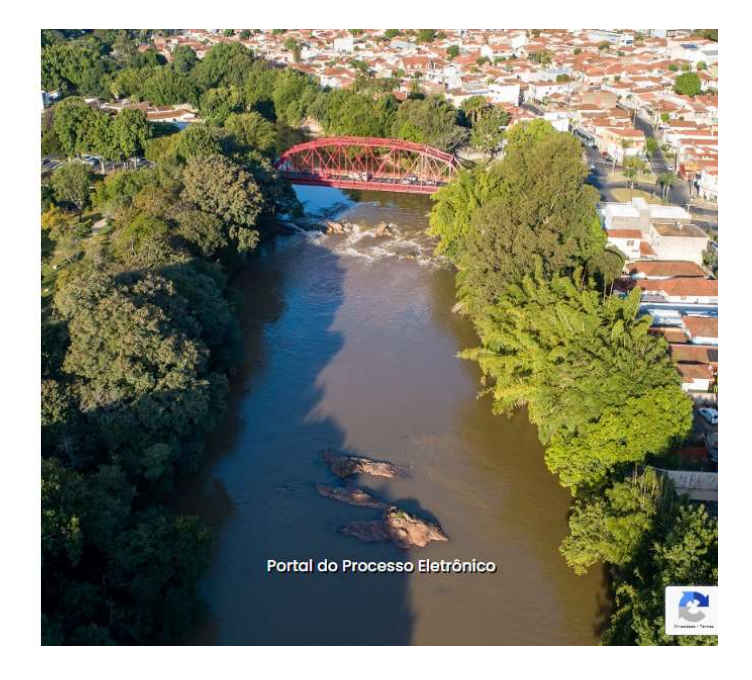

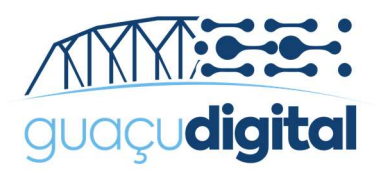

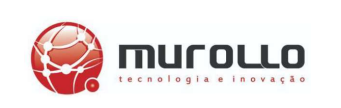

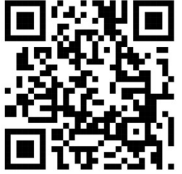

# VALIDAÇÃO DO CADASTRO

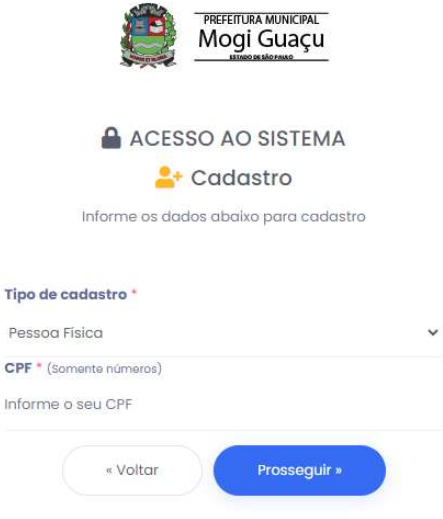

P

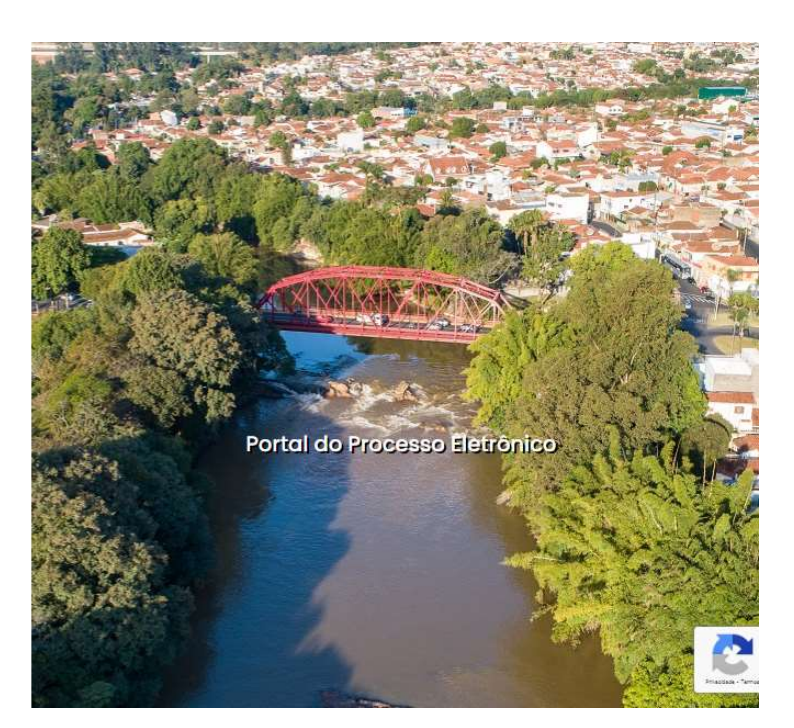

Após realizado a confirmação do cadastro, entre com o seu CPF/CNPJ e senha cadastrada.

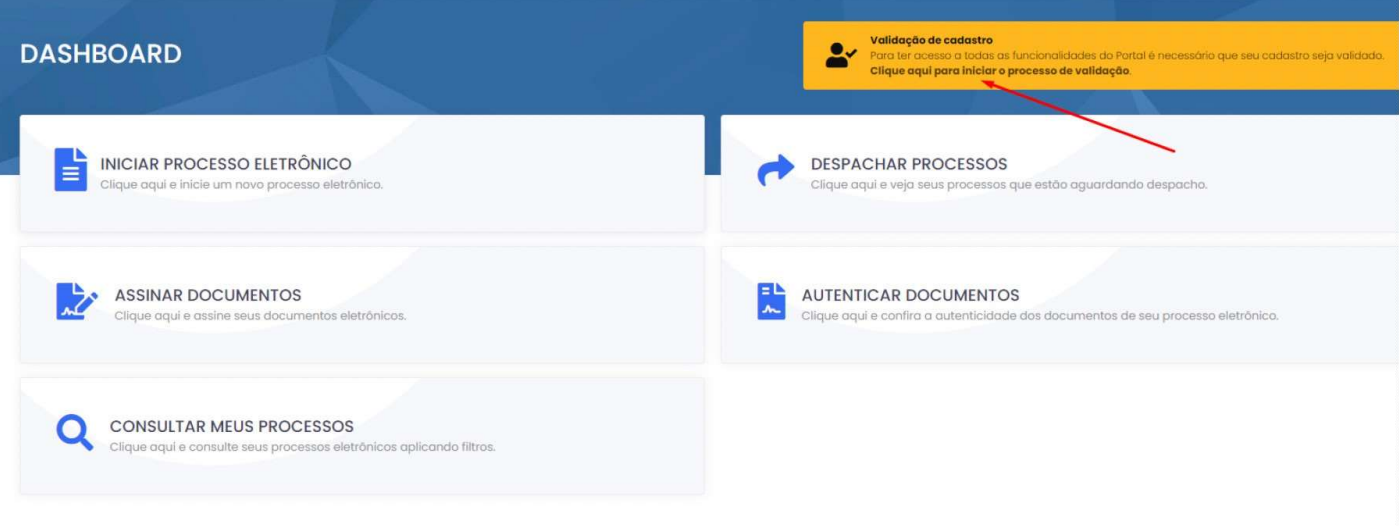

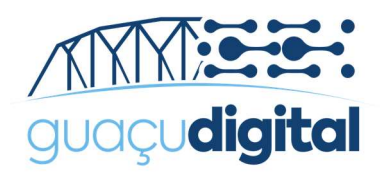

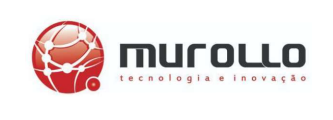

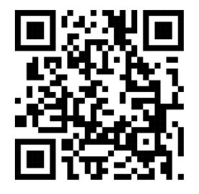

Para a sua segurança, será necessário realizar o processo de validação do cadastro. Clique no local indicado para iniciar.

O processo de validação de cadastro consiste em enviar através do próprio sistema, a foto (frente e verso) de um dosdocumentos oficiais aceitos e a selfie segurando o documento.

#### Documentos Aceitos:

- Documento de Identidade (RG);
- Carteira Nacional de Habilitação (CNH);
- Carteira de Trabalho;
- Registro Nacional de Estrangeiro (RNE);
- Carteira de Identidade Profissional (CIP);

Formato Aceito: JPG

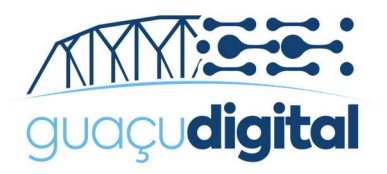

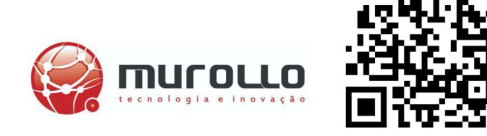

#### Selfie:

A selfie consiste em uma foto sua, segurando o documento, próximoao rosto. O documento deve aparecer por completo (contendo foto,nome, data de nascimento e CPF), de forma nítida e legível. Para prosseguir, vá até ao rodapé da página e clique em "Prosseguir com a Validação do Cadastro".

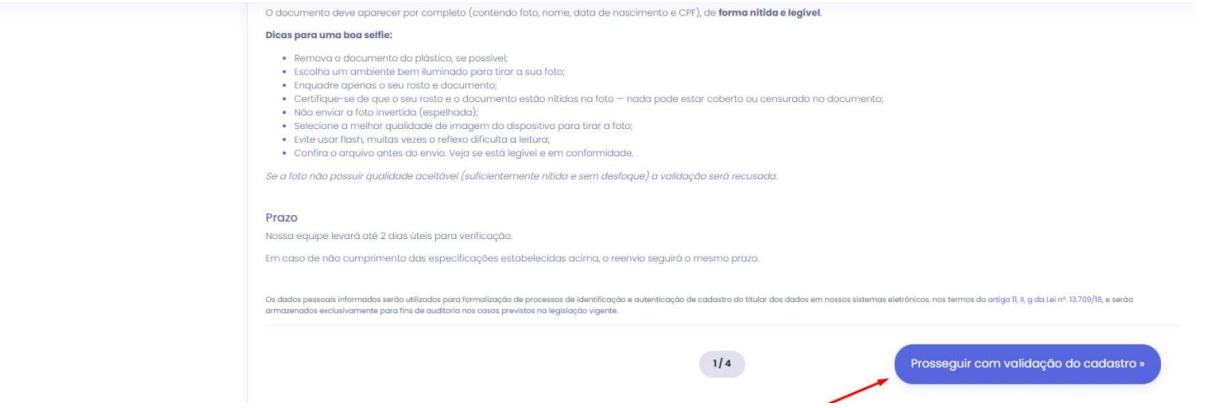

Insira a foto da frente do documento, conforme o exemplo ilustrado abaixo e clique em "Prosseguir".

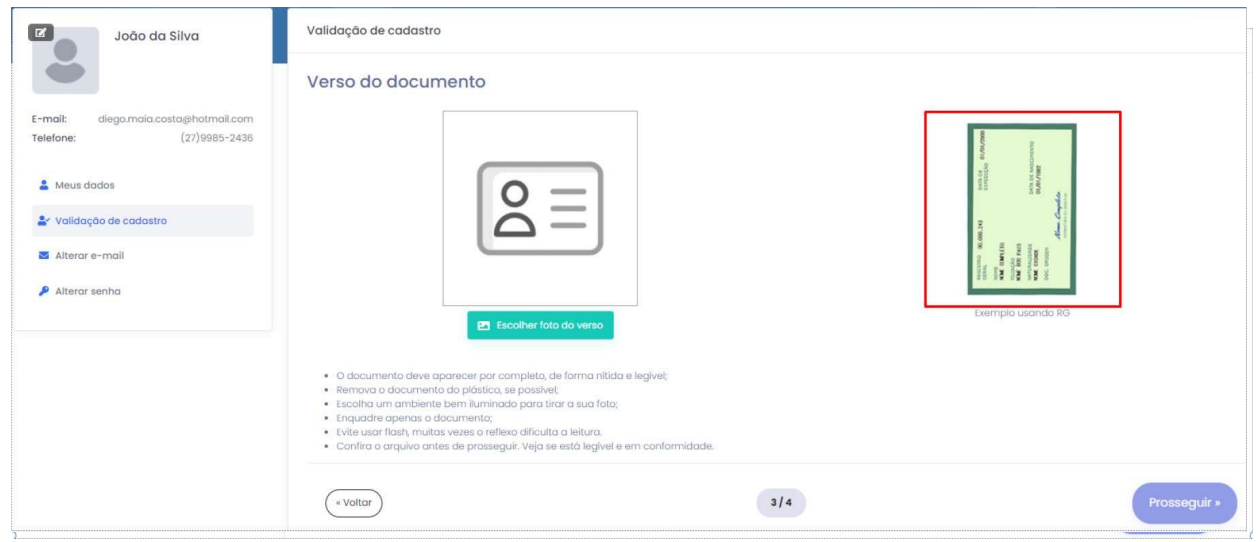

Insira a foto do verso do documento, conforme o exemplo ilustrado abaixo e clique em "Prosseguir".

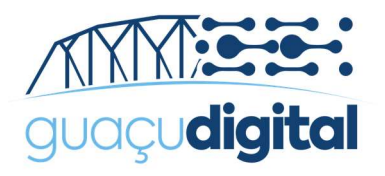

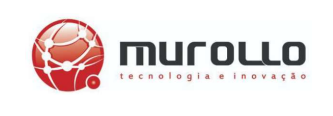

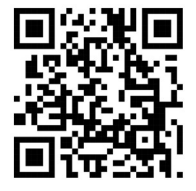

Insira a Selfie com o documento próximo ao rosto, conforme o exemplo ilustrado abaixo e clique em "Concluir Validação".

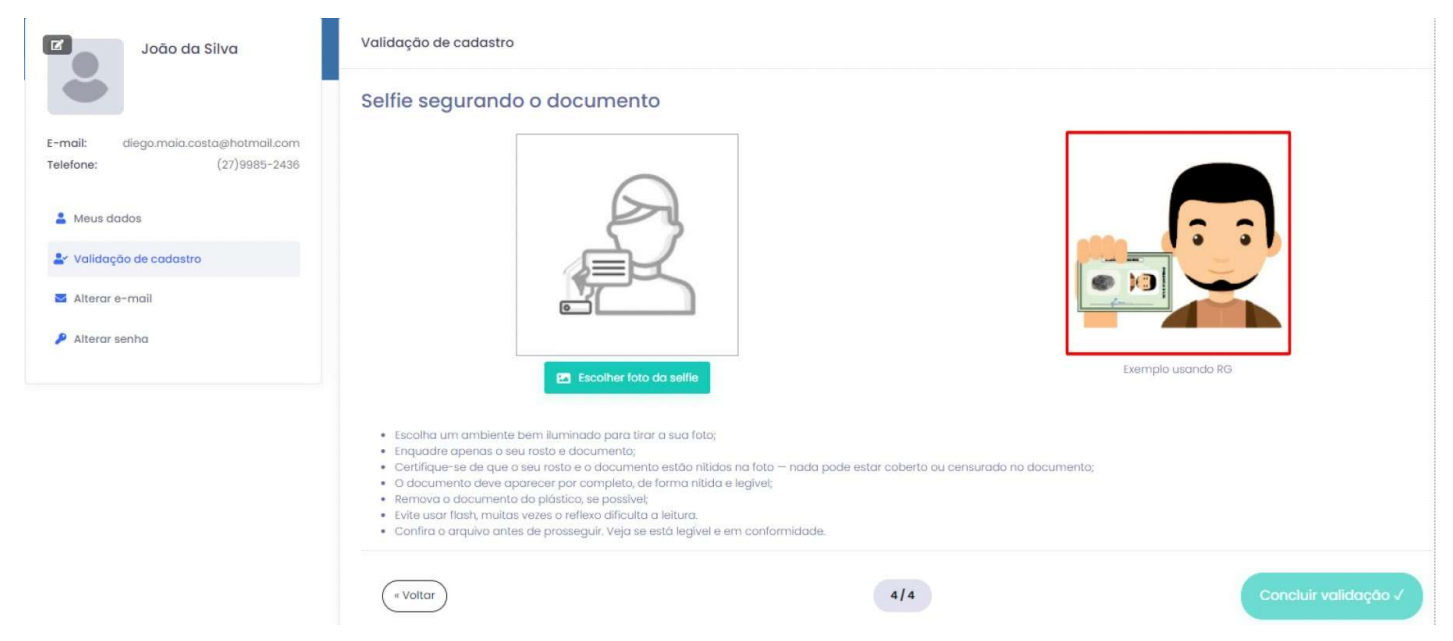

#### Dica de Selfie:

- Escolha um ambiente bem iluminado para tirar a sua foto
- Enquadre apenas o seu rosto e documento
- Certifique-se de que o seu rosto e o documento estão nítidos na foto nada pode estar coberto ou censurado no documento
	- O documento deve aparecer por completo, de forma nítida e legível
	- Remova o documento do plástico, se possível
	- Evite usar flash, muitas vezes o reflexo dificulta a leitura
	- Confira o arquivo antes de prosseguir. Veja se está legívele em conformidade

#### Fique de olho no seu email!

Você receberá uma notificação quando o seu cadastro for aprovado.

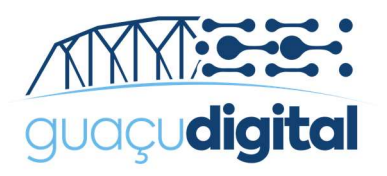

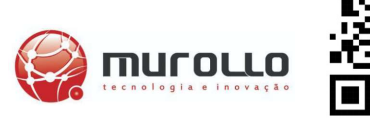

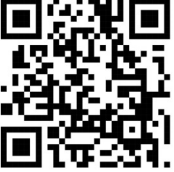

## ABERTURA DE PROCESSO ELETRÔNICO

Agora que o seu usuário está aprovado, vá em "Iniciar Processo Eletrônico" e procure pelo assunto de seu interesse.

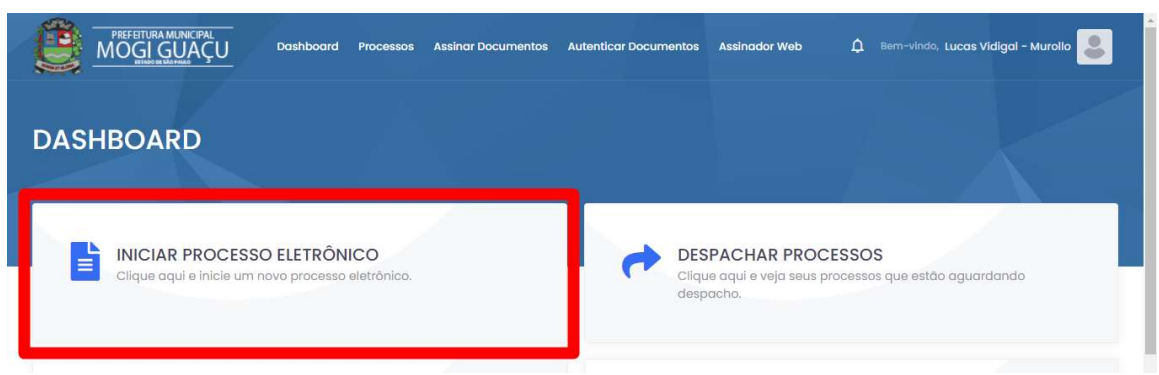

Verifique os campos de preenchimento obrigatórios para o seu assunto, insira os anexos no formato PDF e clique em salvar e protocolar.

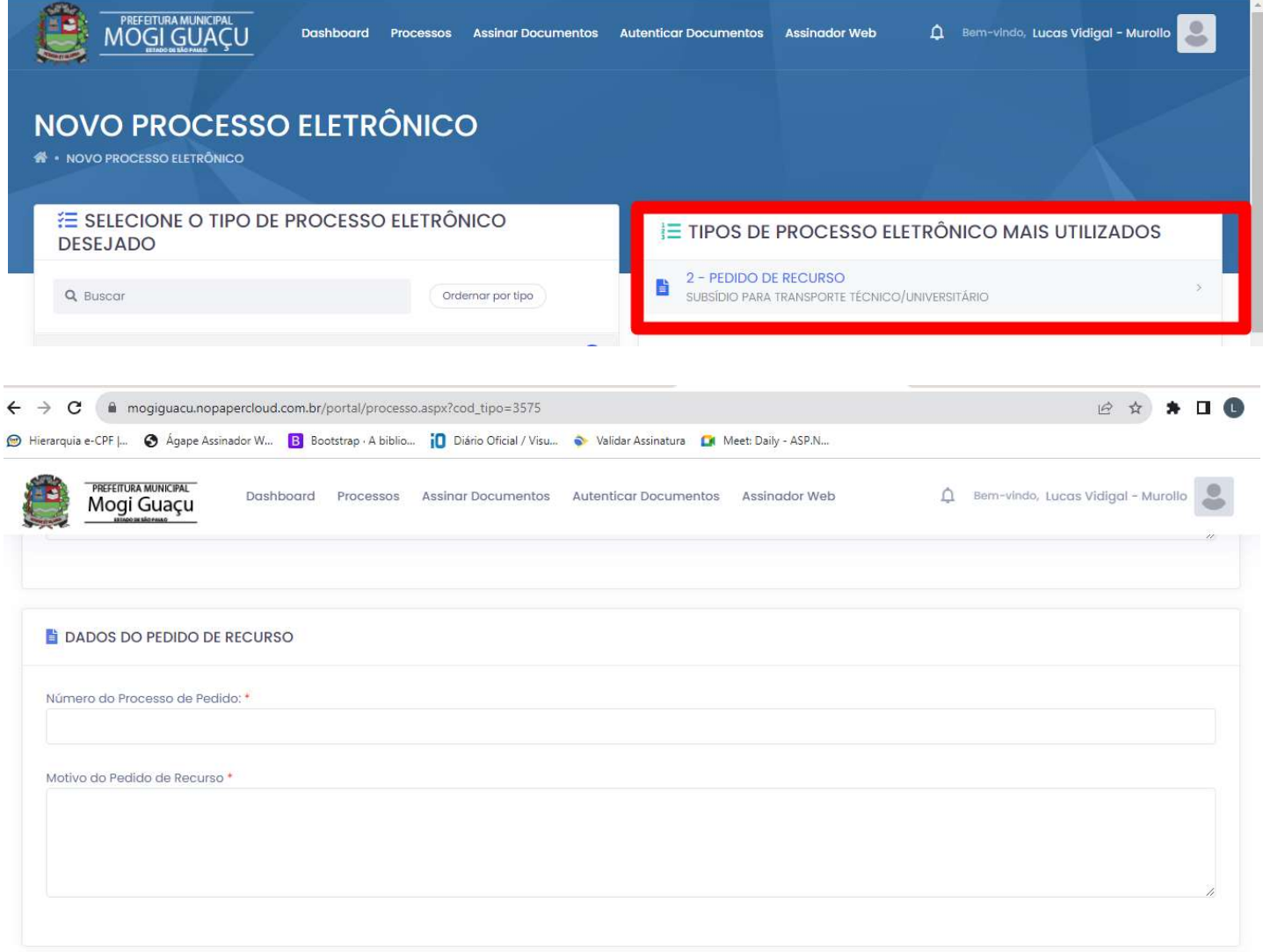

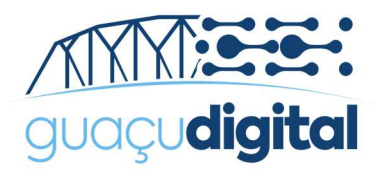

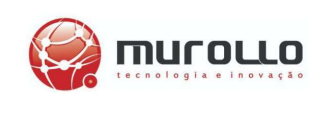

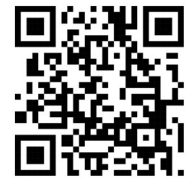

## DESPACHAR PROCESSO ELETRÔNICO

Quando solicitado, você deverá incluir documentos no processo através do menu "Despachar Processos".

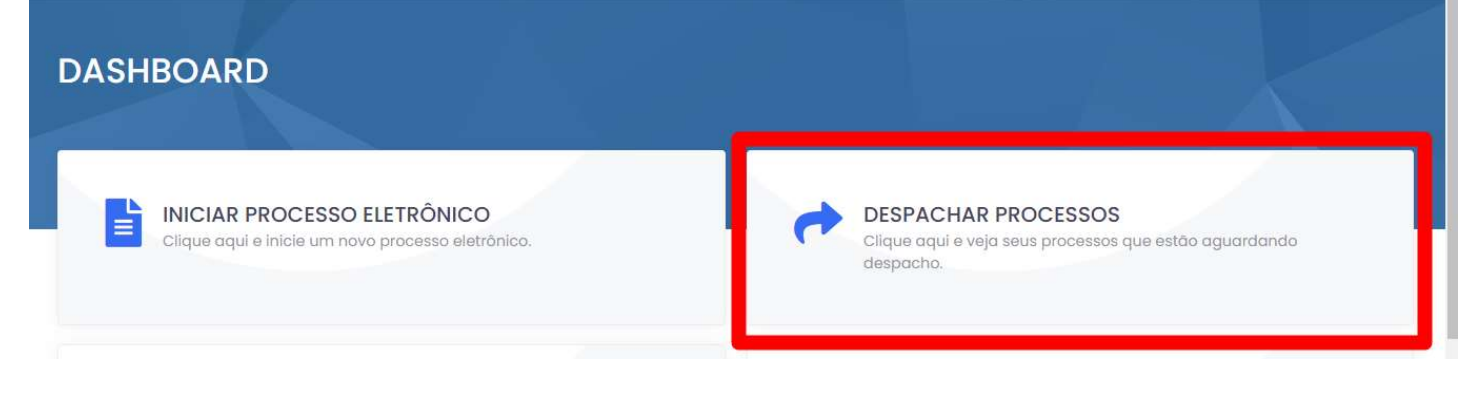

Localize o seu processo na lista e clique em"Despachar".

Coleta de Resíduo Séptico/Declaração nº 44/2020 COLETA DE RESÍDUO SÉPTICO Processo Nº: 350/2020 Data: 18/02/2020 15:58:56 Situação: Tramitando

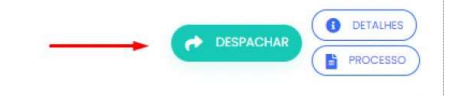

#### Você poderá:

- -> Ver o despacho com as documentações solicitadas
- -> Inserir o seu despacho
- -> Inserir anexo

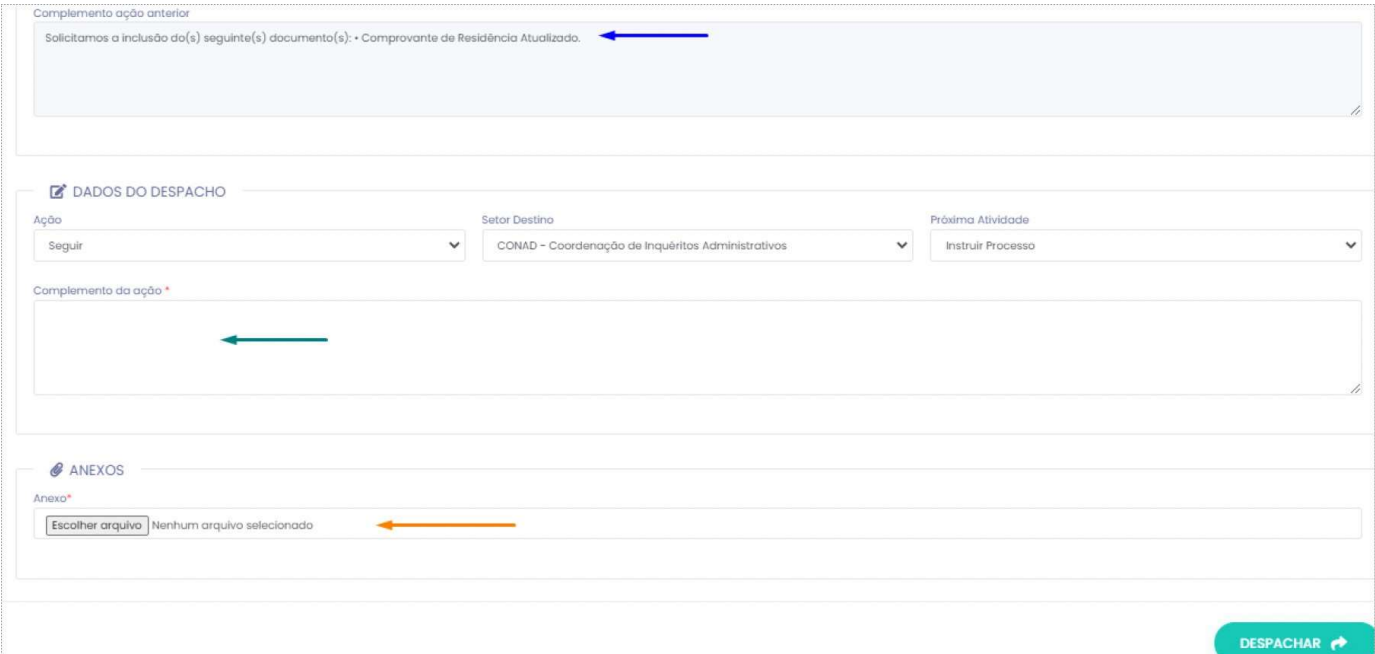

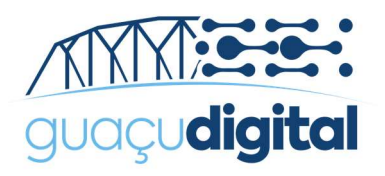

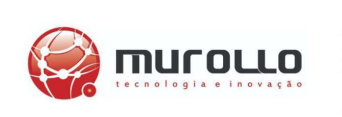

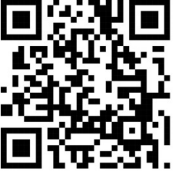

## CONSULTA DE PROCESSO ELETRÔNICO

Para consultar seu processo, clique no menu "Consultar meus Processos".

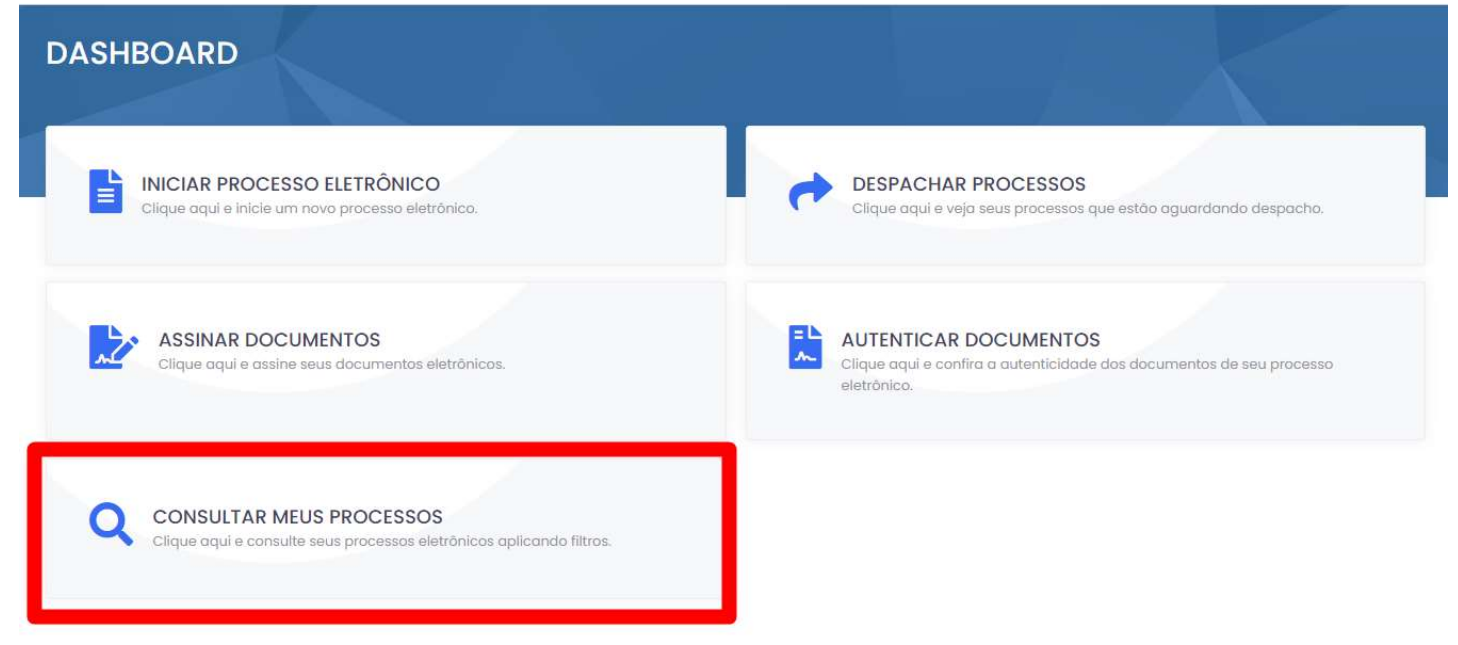

Clique em Detalhes para visualização do histórico do processo em TimeLine.

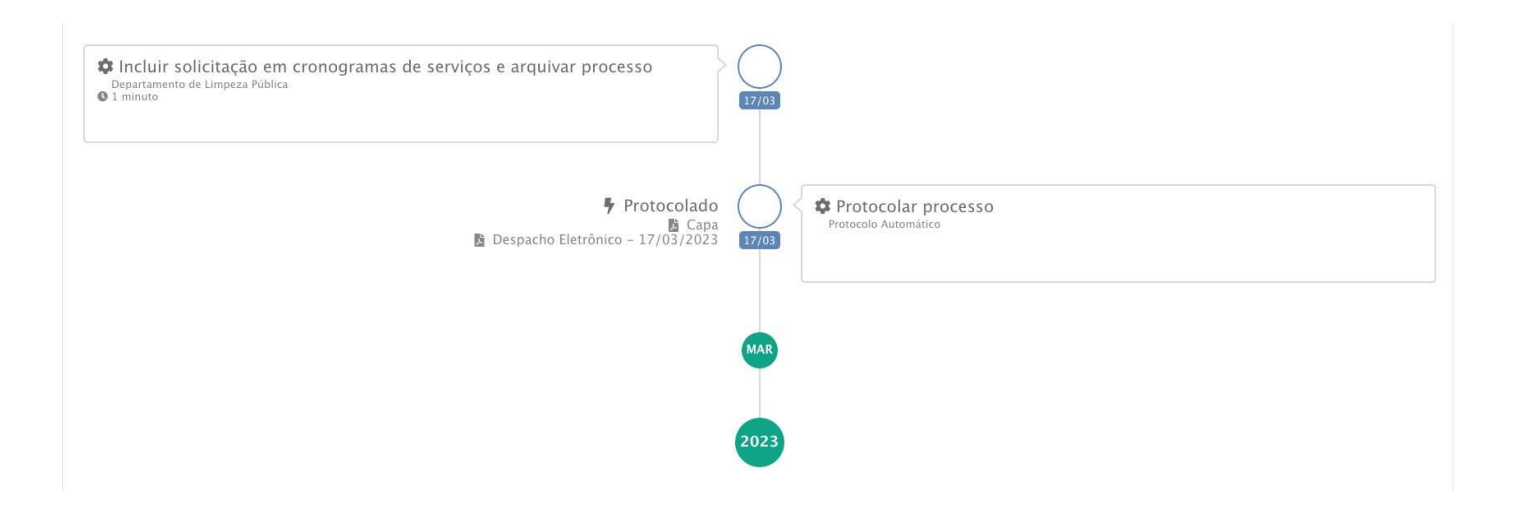

Clique em Processos para visualização do processo.

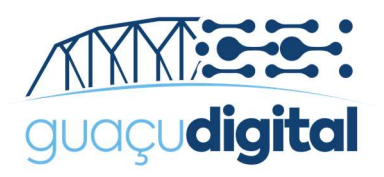

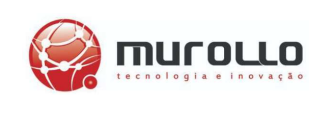

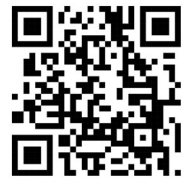

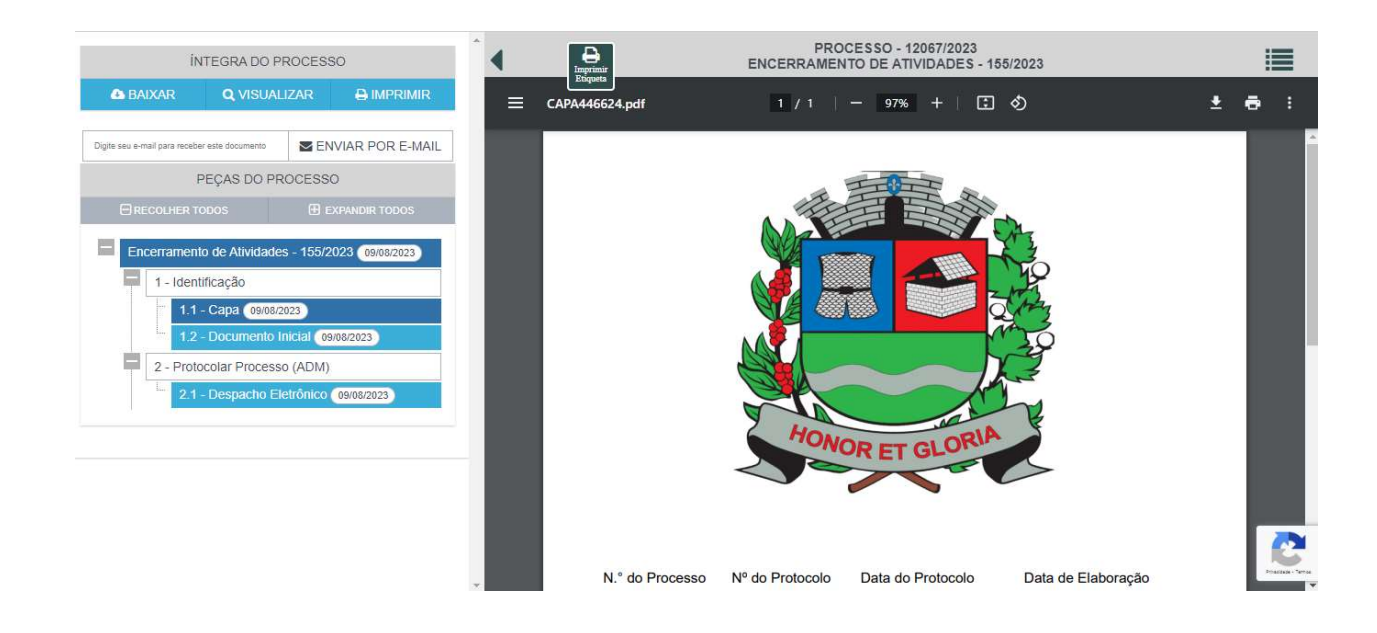

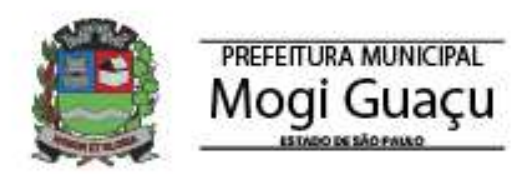

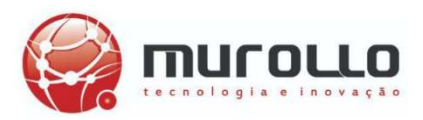